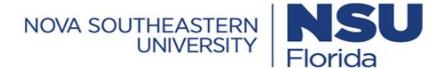

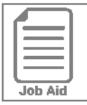

## Approving My Employees' Timesheets

This job aid covers several ways to approve employee timesheets for payroll processing.

## Approving or rejecting my employee's timesheet through My To Dos

- Click the My To Do icon.
- **2** Select the timesheet you wish to approve by clicking in the left panel.
- 3 Use the **Timesheet** link to open the timesheet for review or to make changes.
- 4 Click Back to return to your My To Do screen.
- 5 At the bottom of the screen, click the **Approve** or **Reject** button.
- **6** Enter a comment (optional for approvals) and click **Approve**.

(Note: You may not be able to make changes to the timesheet after it is approved. If changes need to be made after approval, the timesheet may need to be rejected by a higher level approver or your payroll administrator.)

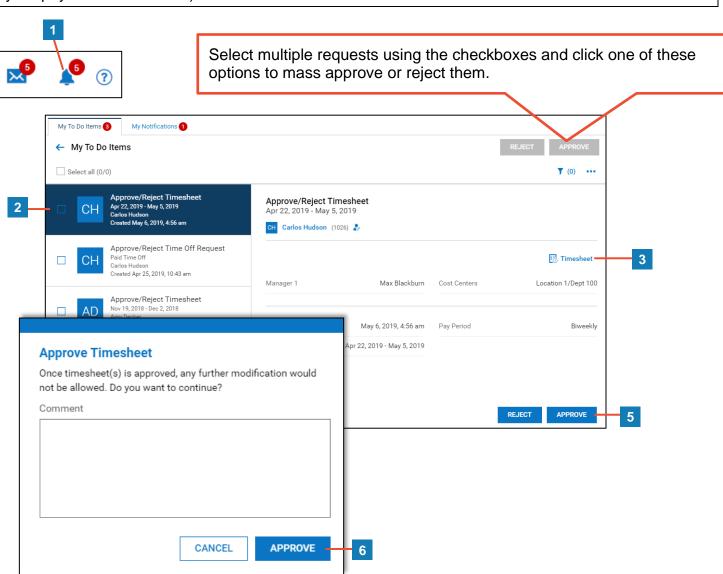

## Approving or rejecting my employee's timesheet from a list screen

You can approve one or more timesheets from any of the timesheet list screens.

- 1 Click Show Menu , click the Team tab, then navigate to Time > Timesheets > All Timesheets.
- 2 From the Timesheets screen, click the Current View drop down and select View By > Pending Approval.
- 3 Select the timesheet(s) to approve using the checkboxes.
- 4 Click Approve or Reject.
- **5** Enter a comment (optional for approvals) and click **Approve**.

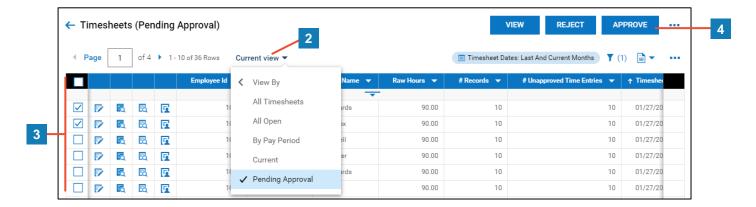

## Approving or rejecting my employee's timesheet while viewing it

You can approve an individual timesheet while viewing it.

- 1 While viewing an employee's timesheet, click Approve or Reject in the upper right of your screen.
- **2** Enter a comment (optional for approvals) and click **Approve**.

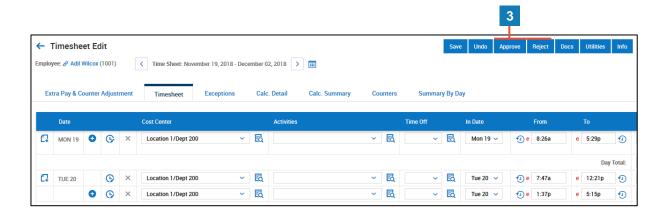